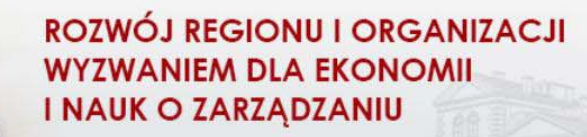

KONFERENCJA JUBILEUSZOWA Prof. dr hab. EWY BOJAR

# **Instrukcja posługiwania się szablonem**

## **formatowania artykułu do publikacji**

Przyjęte do publikacji artykuły ukażą się w formie kilkutomowej monografii. Jeden z jej tomów będzie książką "profesorską".

Zgłaszane artykuły mogą być napisane w języku polskim albo angielskim (w tomie angielskojęzycznym opublikowane będą artykuły autorów zagranicznych).

### **Ogólne wymogi edytorskie**

**Edytor** – MS Word.

**Objętość artykułu** – minimum 0,5 arkusza wydawniczego (20 000 znaków typograficznych, w tym spacje), nie więcej jednak niż 23 000 znaków, łącznie z podziękowaniami autorskimi i bibliografią.

**Abstrakt i słowa kluczowe** – abstrakt powinien obejmować zarys treści artykułu, w tym podstawowe informacje o tezie artykułu, metodyce przeprowadzonych badań, opis zastosowanych metod i narzędzi badawczych oraz wzmianka o najważniejszych wynikach oraz wnioskach. Abstrakt wraz ze słowami kluczowymi w języku polskim nie powinien przekraczać 800 znaków typograficznych.

**Informacja o autorze** (afiliacja), którą umieszczamy w przypisie dolnym oznaczonym w zależności od liczby autorów symbolem "\*", "\*\*", "\*\*\*", itd. powinna obejmować tytuł/stopień naukowy, miejsce pracy (uczelnia, instytut lub katedra – pełne nazwy), zajmowane stanowisko oraz adres e-mail autora.

**Wzory matematyczne** należy napisać w edytorze równań oraz umieścić w tekście artykułu jako osobne, wyśrodkowane akapity.

#### **Elementy graficzne**

Wszystkie elementy graficzne powinny być zawarte w tekście artykułu (nie należy ich umieszczać w odrębnych plikach).

Elementy graficzne powinny być wykonane w kolorze czarnym lub odcieniach szarości o wyraźnym kontraście.

Minimalna rozdzielczość elementów graficznych (rysunków, schematów, fotografii, itd.) – 600 dpi. Nie należy zamieszczać ilustracji, schematów skopiowanych z Internetu, gdyż ich rozdzielczość z reguły nie spełnia wymagań niezbędnych na potrzeby druku.

### **Posługiwanie się szablonem formatowania w programie Microsoft® Office Word 2003**

Po uruchomieniu programu Word w menu głównym wybierz:

Narzędzia  $\Rightarrow$  Makro  $\Rightarrow$  Zabezpieczenia

Ustaw poziom zabezpieczeń na **Średnie**, a następnie kliknij **OK** i zamknij program Word.

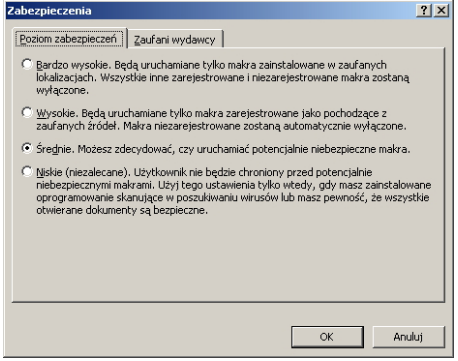

Skopiuj pobrany plik **Paper.Template.dot** do katalogu, w którym będzie zapisany edytowany artykuł.

Aby rozpocząć edycję (formatowanie) referatu, należy dwukrotnie kliknąć na pobranym pliku **Paper.Template.dot**

Po pojawienia się następującego okna należy nacisnąć przycisk **Tylko do odczytu** 

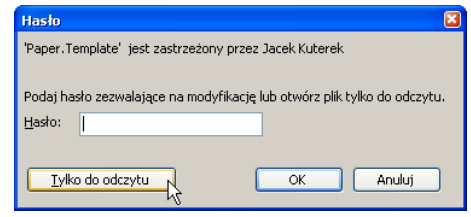

Należy nacisnąć przycisk **Włącz makra**

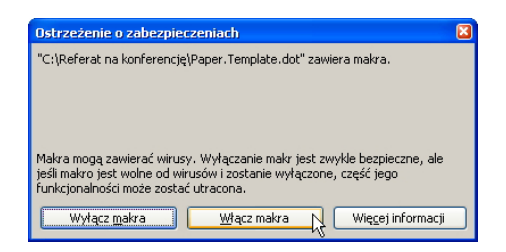

Należy upewnić się, że jest wyświetlany pasek narzędziowy **Paper.Formatting.Tools**

Główne menu: Widok <sup>→</sup> Paski narzędzi

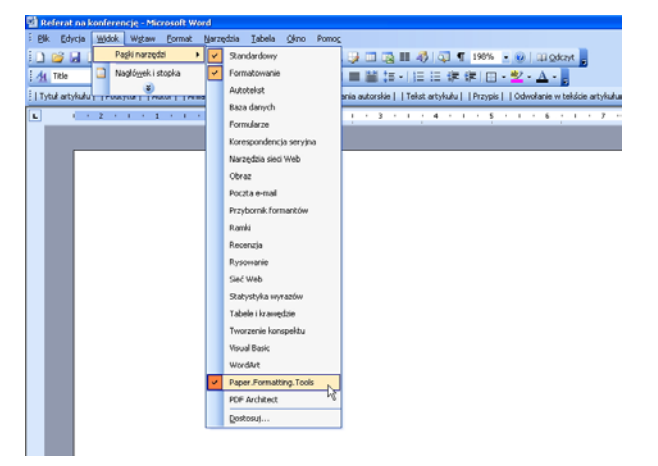

Wygląd paska narzędziowego **Paper.Formatting.Tools** w programie MS Word 2003:

[17ytuł artykułu | Podtytuł | Autor | Afflacja autora | Abstrakt | Podziękowania autorskie | Tekst artykułu | Przypis | I Odwołanie w tekście artykułu | Bibliografia | H1 | H2 | H3 | Tytuł tabeli | Formatuj tabelę | 12ródł

## **Posługiwanie się szablonem formatowania w programie Microsoft® Office Word 2007**

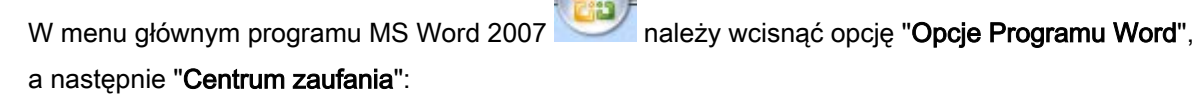

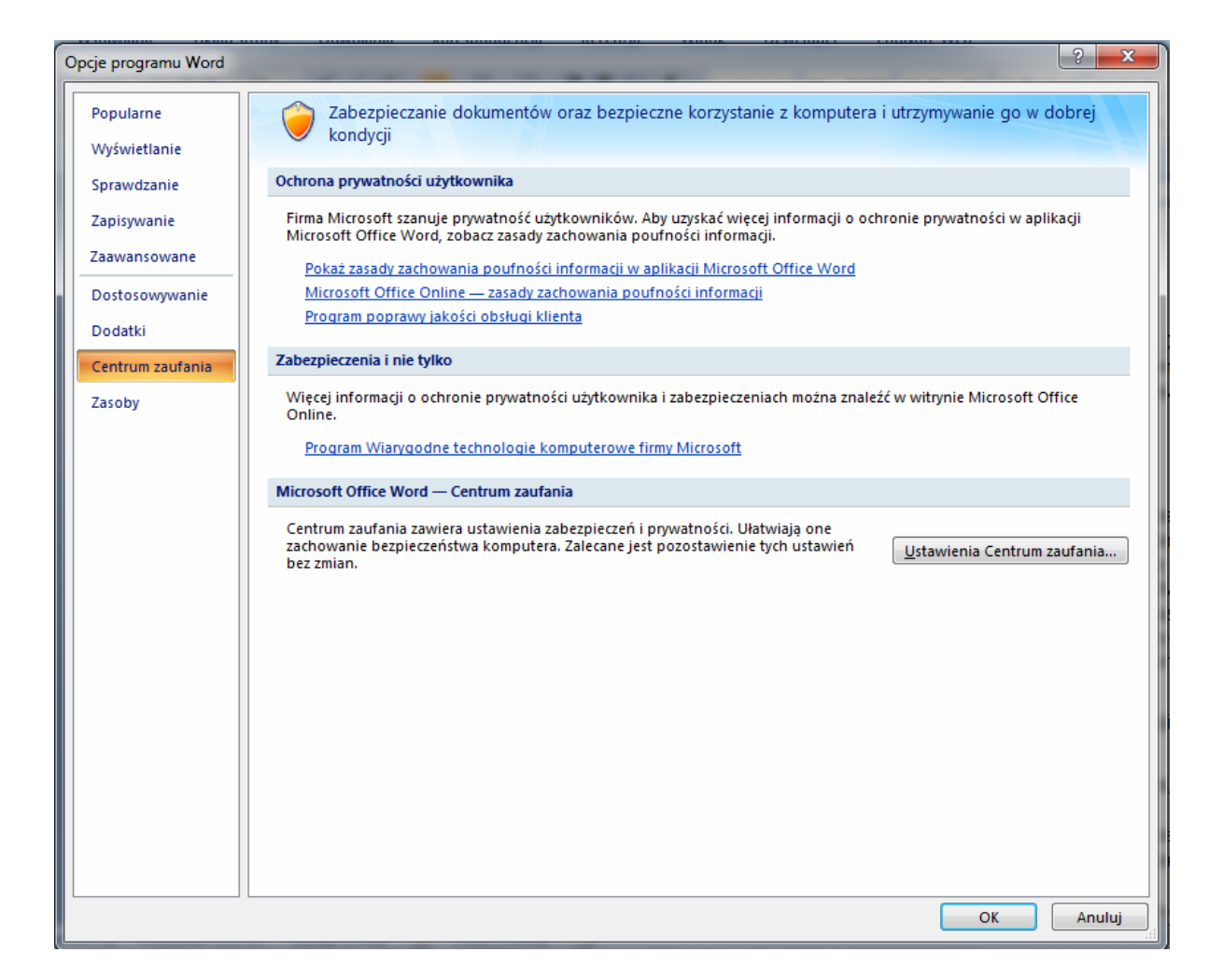

Następnie należy wcisnąć "Ustawienia Centrum zaufania" i wybrać opcję "Wyłącz wszystkie makra i wyświetl powiadomienie" lub ewentualnie ostatnią opcję "Włącz wszystkie makra (niezalecane)":

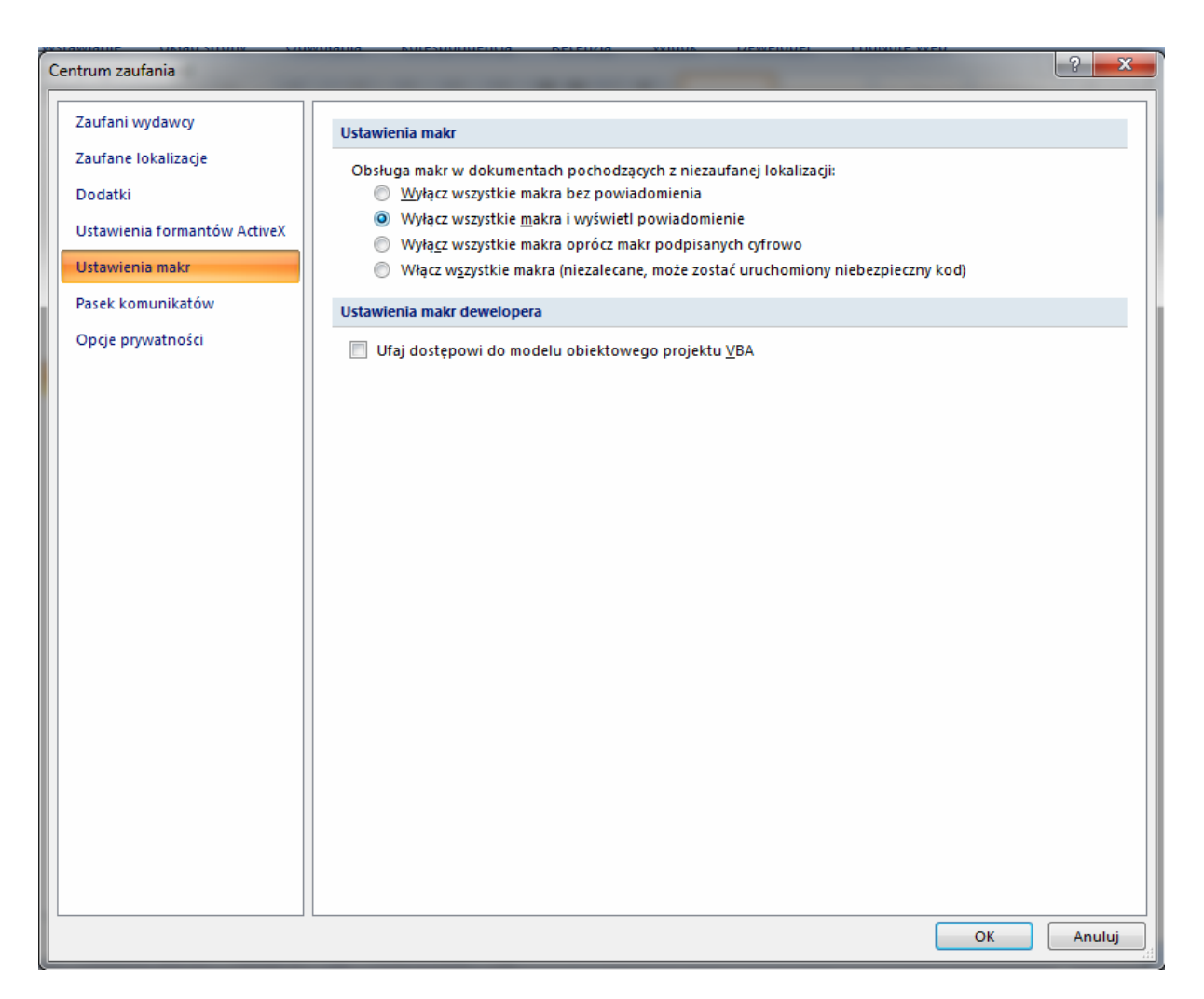

Skopiuj pobrany plik **Paper.Template.dot** do katalogu, w którym będzie zapisany edytowany artykuł.

Aby rozpocząć edycję (formatowanie) referatu, należy dwukrotnie kliknąć na pobranym pliku **Paper.Template.dot**

Przy komunikacie "Makra zostały wyłączone" należy wcisnąć przycisk "Opcje":

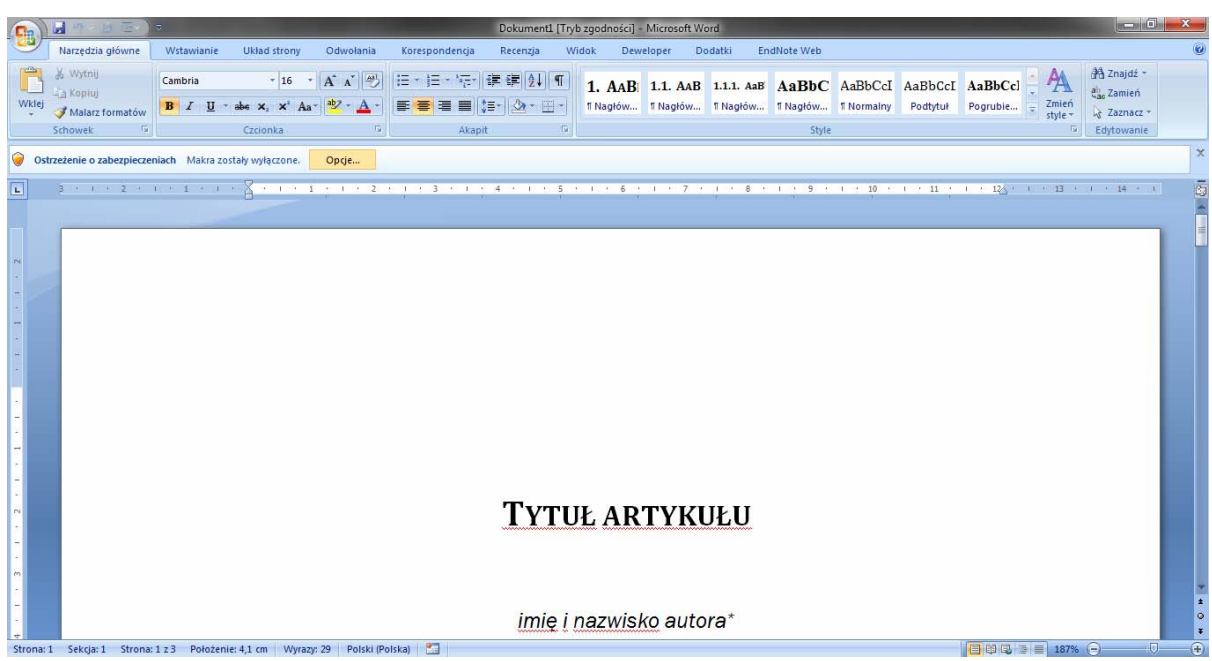

A następnie wybrać opcję "Włącz tę zawartość":

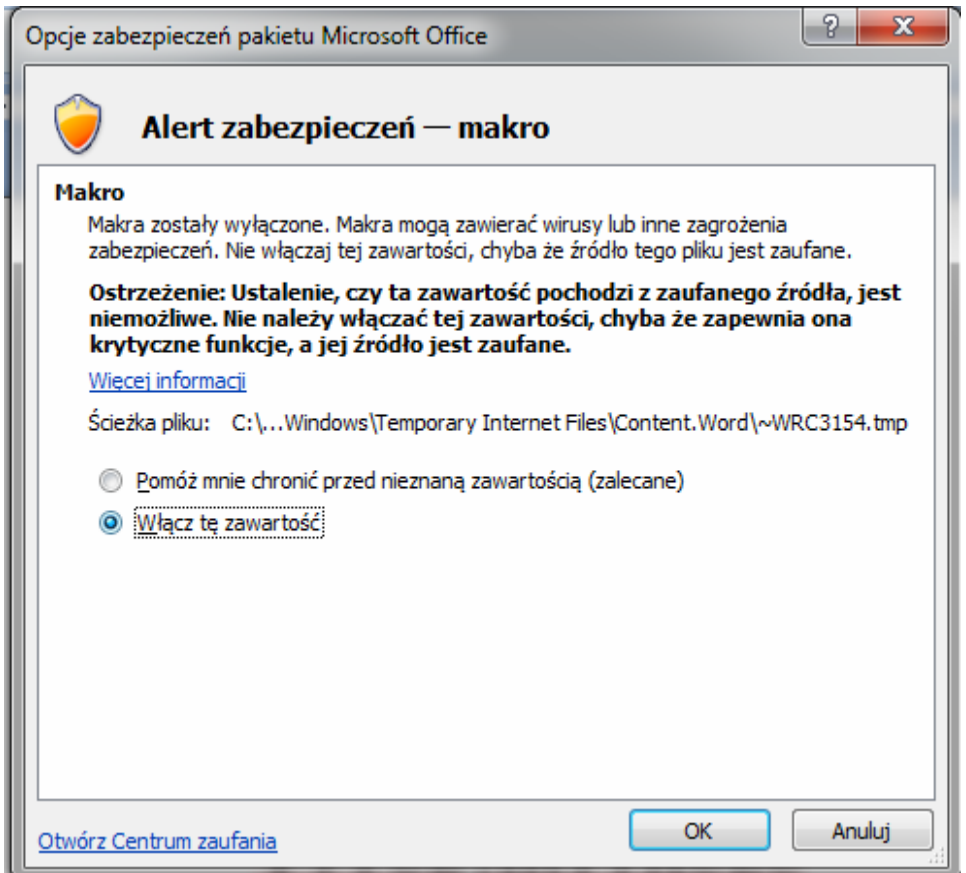

W programie Microsoft Word 2007 pasek narzędziowy Paper.Formatting.Tools widoczny jest jako niestandardowy pasek narzędzi w zakładce "Dodatki":

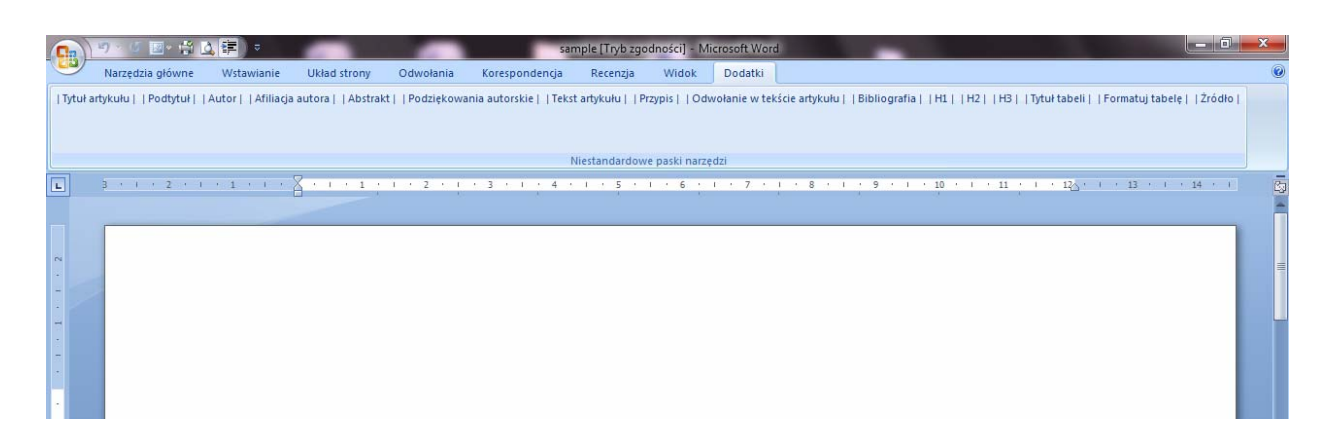

## **Opis działania przycisków paska narzędziowego Paper.Formatting.Tools**

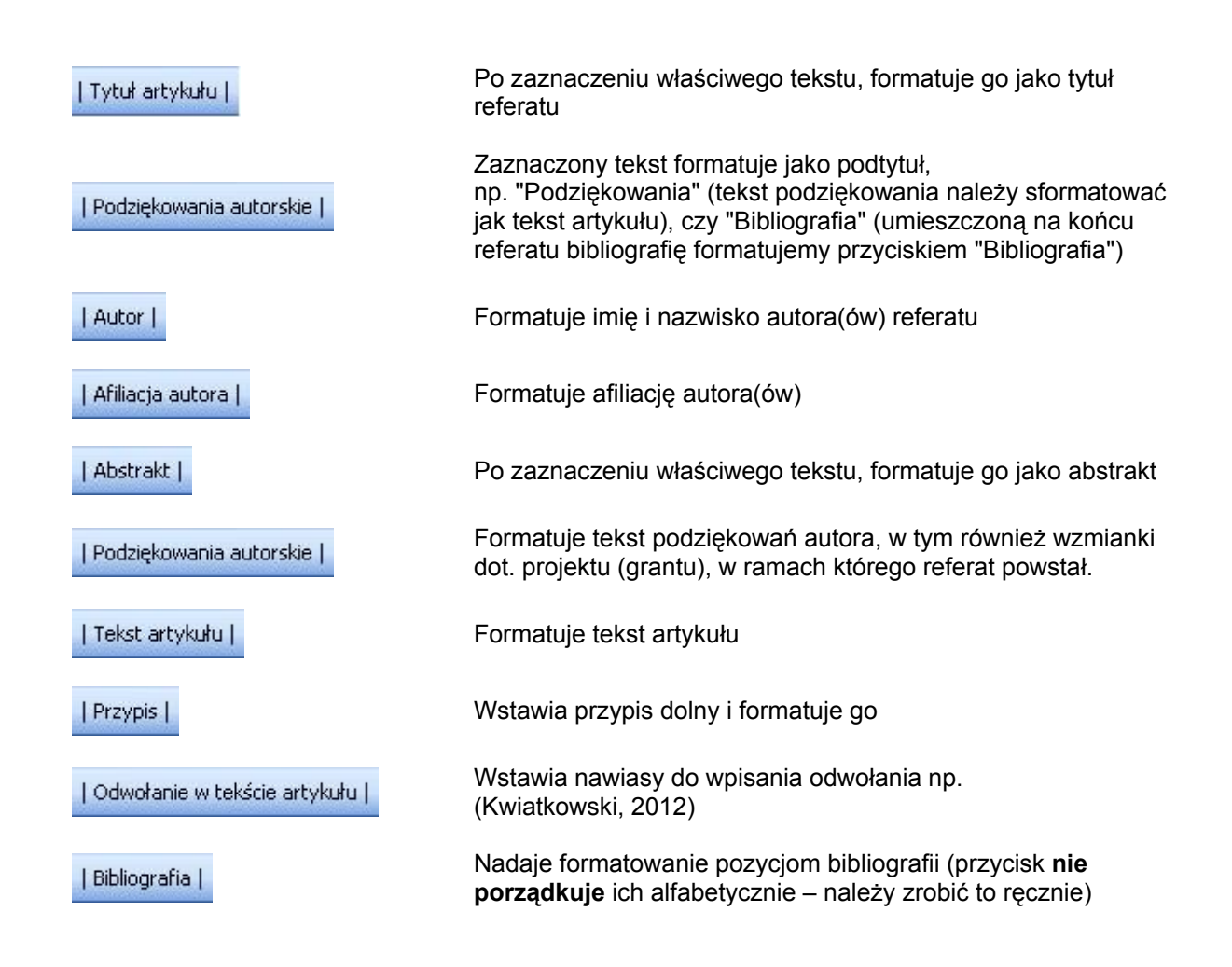

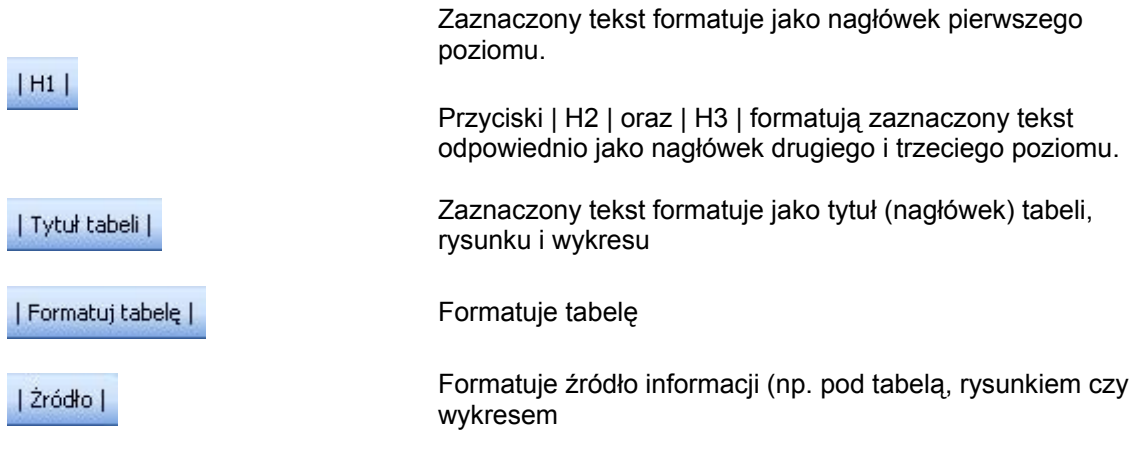

## **BIBLIOGRAFIA**

Wszystkie pozycje bibliografii powinny być umieszczone w porządku alfabetycznym według **nazwiska autora**.

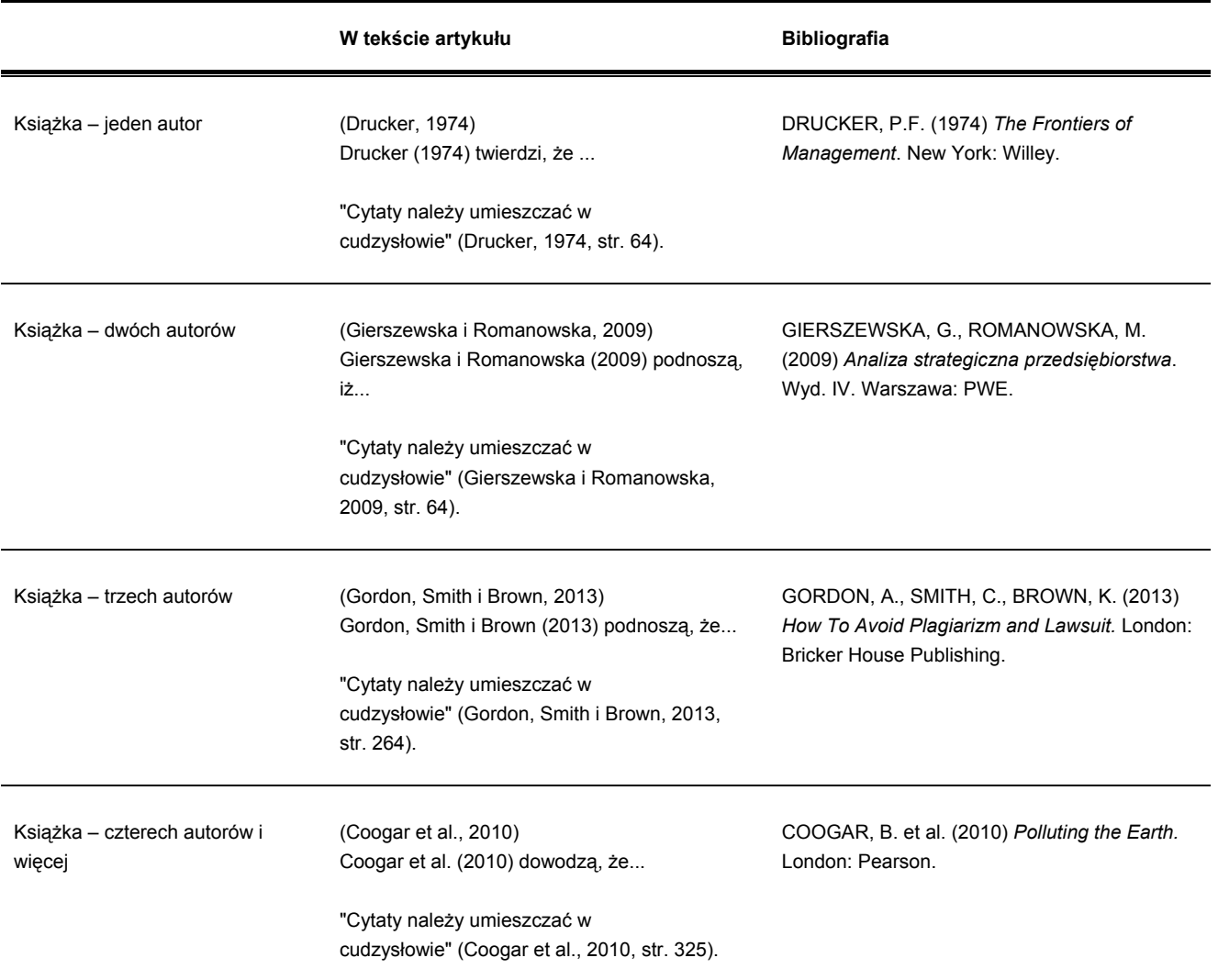

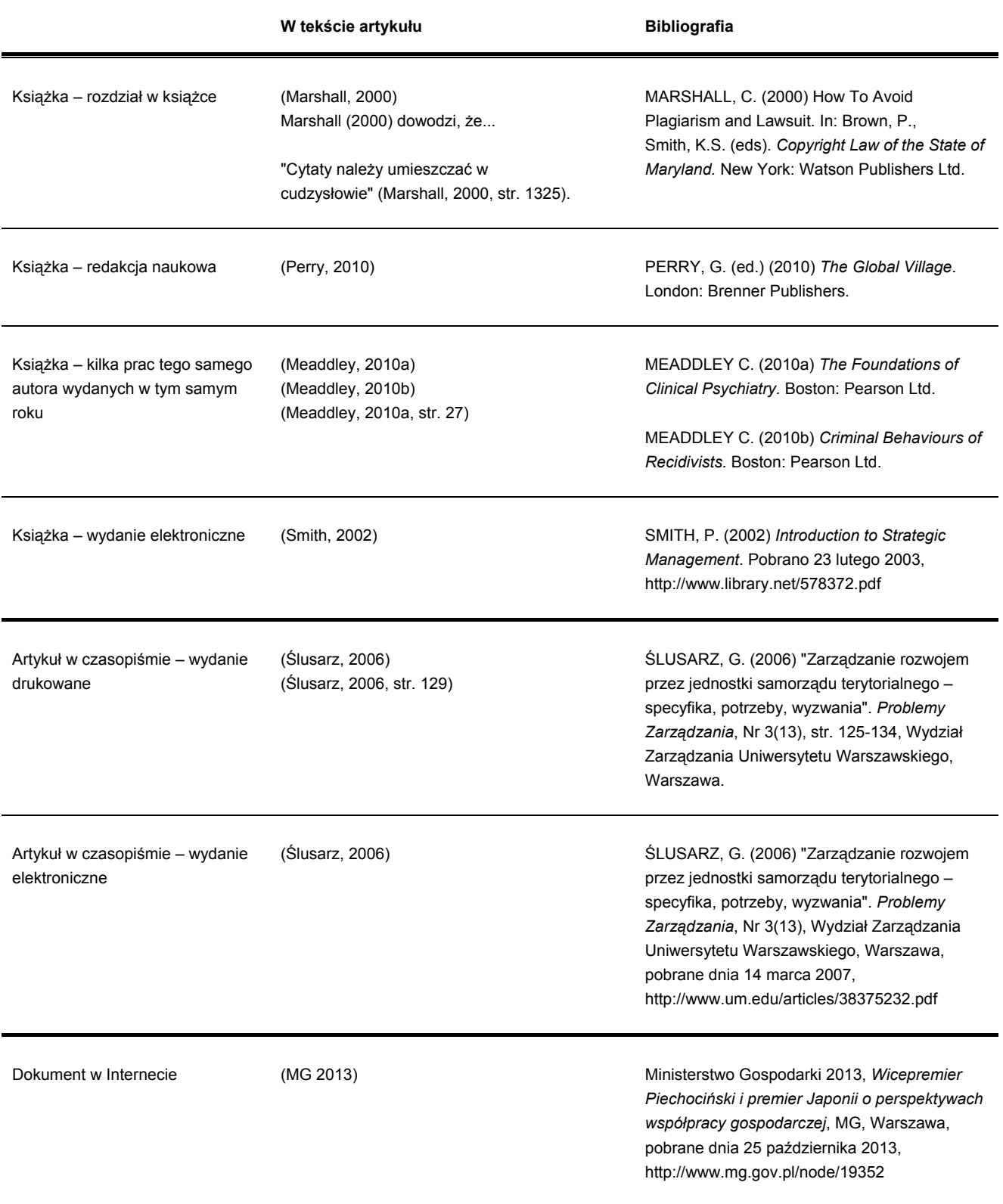

W przypadku pytań prosimy o kontakt:

j.kuterek@pollub.pl